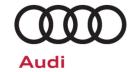

# Service Action Code: 93P9

Subject

#### **Software Update**

**Release Date** 

November 04, 2022

#### Affected Vehicles

| Country | Beginning<br>Model<br>Year | Ending<br>Model<br>Year | Vehicle   | Vehicle<br>Count |
|---------|----------------------------|-------------------------|-----------|------------------|
| USA     | 2022                       | 2022                    | E-TRON GT | 3,479            |
| CAN     | 2022                       | 2022                    | E-TRON GT | 399              |

Check Campaigns/Actions screen in Elsa on the day of repair to verify that a VIN qualifies for repair under this action. Elsa is the <u>only</u> valid campaign inquiry & verification source.

- ✓ Campaign status must show "open."
- ✓ If Elsa shows other open action(s), inform your customer so that the work can also be completed at the same time the vehicle is in the workshop for this campaign.

# About this Service Action

A software update with the latest system-related improvements is available for Audi e-tron GT vehicles manufactured within a specific period. Among the benefits of this software update is that it reduces the likelihood of a decrease in 12V battery performance occurring. At the same time, the energy management process is managed more efficiently; this has a positive impact on the range which can be achieved.

**Code Visibility** 

On or about November 04, 2022, the campaign code will be applied to affected vehicles.

**Owner Notification** 

Owner notification will take place in November 2022. Owner letter examples are included in this bulletin for your reference.

Campaign Expiration
Date

This campaign expires on **September 01, 2027.** Repairs must be performed on or before this date to be eligible for payment. Keep this expiration date in mind when scheduling customers for this action. If a customer wishes to have this service performed after the expiration date, your dealerships normal costs associated with this repair will apply.

**Additional Information** 

Please alert everyone in your dealership about this action, including Sales, Service, Parts and Accounting personnel. Contact Warranty if you have any questions.

Dealers must ensure that every affected inventory vehicle has this campaign completed <u>before</u> <u>delivery to consumers</u>.

November 2022 93P9 Page 1 of 13

### **Claim Entry Instructions**

The labor times listed here may differ from the labor operations and labor times listed in ELSA.

After campaign has been completed, enter claim as soon as possible to help prevent work from being duplicated elsewhere. Attach the Elsa screen print showing action <u>open on the day of repair</u> to the repair order. If customer refused campaign work:

- ✓ U.S. dealers: Submit the request through Audi Warranty Online under the Campaigns/Update option.
- ✓ <u>Canada dealers:</u> Upload the repair order [signed by customer] to Audi WIN/Operations/Campaign Closure.

| <u> </u>            |                                                                                        |                                    |                                   |  |  |  |
|---------------------|----------------------------------------------------------------------------------------|------------------------------------|-----------------------------------|--|--|--|
| Service Number      | 93P9                                                                                   |                                    |                                   |  |  |  |
| Damage Code         | 0099                                                                                   |                                    |                                   |  |  |  |
| Parts Vendor Code   | 002                                                                                    |                                    |                                   |  |  |  |
| Claim Type          | Sold vehicle: 7 10                                                                     |                                    |                                   |  |  |  |
|                     | Unsold vehicle: 7 90                                                                   |                                    |                                   |  |  |  |
| Causal Indicator    | Mark labor as causal                                                                   |                                    |                                   |  |  |  |
| Vehicle Wash/Loaner | Do not claim wash/loaner under this action                                             |                                    |                                   |  |  |  |
| Criteria I.D.       | 01                                                                                     |                                    |                                   |  |  |  |
|                     | Check event memory pre-flash. Update software. Reset charging profiles (if necessary). |                                    |                                   |  |  |  |
|                     | LABOR                                                                                  |                                    |                                   |  |  |  |
|                     | Labor Op                                                                               | Time Units                         | Description                       |  |  |  |
|                     | 2706 89 50                                                                             | 10                                 | Connect battery charger           |  |  |  |
|                     | 0150 00 00                                                                             | Time stated on diagnostic protocol | GFF Operations                    |  |  |  |
|                     | 9301 25 99                                                                             | Time stated on diagnostic protocol | Perform software update via Flash |  |  |  |

The repair information in this document is intended for use only by skilled technicians who have the proper tools, equipment and training to correctly and safely maintain your vehicle. These procedures are not intended to be attempted by "do-it-yourselfers," and you should not assume this document applies to your vehicle, or that your vehicle has the condition described. To determine whether this information applies, contact an authorized Audi dealer. ©2022 Audi of America, Inc. and Audi Canada. All Rights Reserved.

November 2022 93P9 Page 2 of 13

#### **Customer Letter Example (USA)**

<MONTH YEAR>

<CUSTOMER NAME>

<CUSTOMER ADDRESS>

<CUSTOMER CITY STATE ZIPCODE>

This notice applies to your vehicle: <MODEL YEAR> <BRAND> <CARLINE>, <VIN>

Subject: Service Action 93P9 - Software Update

Dear Audi Owner,

As part of Audi's ongoing commitment to customer satisfaction, we are informing you of our decision to conduct a service action on certain 2022 model year Audi vehicles. Our records show that you are the owner of a vehicle affected by this action.

About this Service Action:

A software update with the latest system-related improvements is available for Audi etron GT vehicles manufactured within a specific period. Among the benefits of this software update is that it reduces the likelihood of a decrease in 12-volt battery performance occurring. At the same time, the energy management process is managed more efficiently; this has a positive impact on the range which can be achieved.

What will we do?

Your authorized Audi dealer will perform a software update to your vehicle. This work will take about two hours to complete and will be performed for you free of charge.

What should you do?

In order to limit any possible inconvenience, please contact your authorized Audi dealer as soon as possible to schedule this service. Please keep in mind that your dealer may need additional time for the preparation of the repair, as well as to accommodate their daily workshop schedule. For your convenience, you can also visit <a href="www.audiusa.com">www.audiusa.com</a> and click on the "Find a Dealer" link to locate a dealer near you and schedule this service.

This service action will be available for you <u>free of charge **only until September 01**, **2027**. If you wish to have this service performed after that date, your dealer's normal costs associated with this repair will apply.</u>

Lease vehicles and address changes

If you are the lessor and registered owner of the vehicle identified in this action, please forward this letter immediately via first-class mail to the lessee within ten (10) days of receipt. If you have changed your address or sold the vehicle, please fill out the enclosed prepaid Owner Reply card and mail it to us so we can update our records.

Can we assist you further?

If your authorized Audi dealer fails or is unable to complete this work free of charge within a reasonable time, please contact Audi Customer Experience at 1-800-253-2834 or via our "Contact Us" page at <a href="https://www.audiusa.com">www.audiusa.com</a>.

Checking your vehicle for open Recalls and Service Campaigns

To check your vehicle's eligibility for repair under this or any other recall/service campaign, please visit the *Recall/Service Campaign Lookup* tool at www.audiusa.com and enter your Vehicle Identification Number (VIN).

We apologize for any inconvenience this matter may cause; however we are taking this action to help ensure your vehicle continues to meet and exceed your expectations.

Sincerely,

**Audi Customer Protection** 

#### **Customer Letter Example (Canada)**

<MONTH YEAR>

<CUSTOMER NAME>

<CUSTOMER ADDRESS>

<CUSTOMER CITY STATE ZIPCODE>

This notice applies to your vehicle: <MODEL YEAR> <BRAND> <CARLINE>, <VIN>

Subject: Service Action 93P9 - Software Update

Dear Audi Owner,

As part of Audi's ongoing commitment to customer satisfaction, we are informing you of our decision to conduct a service action on certain 2022 model year Audi vehicles. Our records show that you are the owner of a vehicle affected by this action.

About this Service Action:

A software update with the latest system-related improvements is available for Audi etron GT vehicles manufactured within a specific period. Among the benefits of this software update is that it reduces the likelihood of a decrease in 12-volt battery performance occurring. At the same time, the energy management process is managed more efficiently; this has a positive impact on the range which can be achieved.

What will we do?

Your authorized Audi dealer will perform a software update to your vehicle. This work will take about two hours to complete and will be performed for you free of charge.

What should you do?

In order to limit any possible inconvenience, please contact your authorized Audi dealer as soon as possible to schedule this service. Please keep in mind that your dealer may need additional time for the preparation of the repair, as well as to accommodate their daily workshop schedule.

This service action will be available for you <u>free of charge only until September 01, 2027.</u> If you wish to have this service performed after that date, your dealer's normal costs associated with this repair will apply.

Lease vehicles and address changes

If you are the lessor and registered owner of the vehicle identified in this action, please forward this letter immediately via first-class mail to the lessee within ten (10) days of receipt. If you have changed your address or sold the vehicle, please fill out the enclosed prepaid Owner Reply card and mail it to us so we can update our records.

Can we assist you further?

If your authorized Audi dealer fails or is unable to complete this work free of charge within a reasonable time, please contact Audi Customer Relations Monday through Friday from 8AM to 8PM EST at 1-800-822-2834 or via our "Contact Audi Canada" page at www.audi.ca.

We apologize for any inconvenience this matter may cause; however we are taking this action to help ensure your vehicle continues to meet and exceed your expectations.

Sincerely,

Audi Customer Protection

93P9 Page 4 of 13

#### **Required Tools**

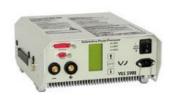

Battery Tester/Charger capable of minimum 90 Amp continuous supply

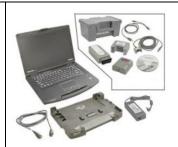

Diagnostic Tester
-VAS6150X/VAS6160X(or equivalent)

#### **Repair Instruction**

#### Section A - Check for Previous Repair

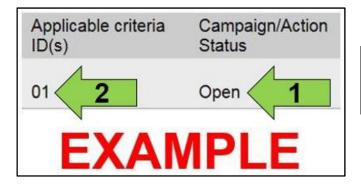

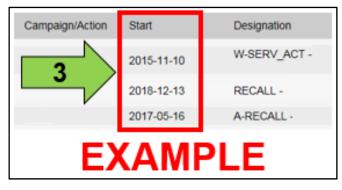

 Enter the VIN in Elsa and proceed to the "Campaign/Action" screen.

# i TIP

On the date of repair, print this screen and keep a copy with the repair order.

- Confirm the Campaign/Action is open <arrow 1>.
   If the status is closed, no further work is required.
- Note the Applicable Criteria ID <arrow 2> for use in determining the correct work to be done and corresponding parts associated.

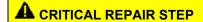

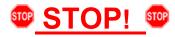

If multiple software update Campaign/Actions are open, they must be performed in order of the Start date <arrow 3>. The oldest should be performed first.

 All Safety Recalls must be completed prior to completing this campaign.

**Proceed to Section B** 

# • NOTE

- Damages resulting from improper repair or failure to follow these work instructions are the dealer's responsibility and are not eligible for reimbursement under this action.
- Diagnosis and repair of pre-existing conditions in the vehicle are not covered under this action.

November 2022 93P9 Page 5 of 13

#### Section B - Work Procedure

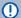

### NOTE

Prior to launching the VAS Diagnostic Tester and starting an update, ensure the following conditions are met:

- The ODIS software is completely up to date.
  - Refer to the "Alerts" section on ServiceNet home page for the current ODIS version.
- The battery charger is connected to the vehicle battery and remains connected for the duration of the software update.
  - Battery voltage must remain above 12.5 volts for the duration of the software update. Failure to do so may cause the update to fail, which could result in damage to the control module. Control modules damaged by insufficient voltage will not be covered.
- The screen saver and power saving settings are off.
  - Failure to do so may result in the tester entering power save mode during the software update, which could result in damage to the control module.
- The VAS Diagnostic Tester is plugged in using the supplied power adapters.
  - Under no circumstances should the tester be used on battery power alone during the software update. Failure to do so may result in the tester powering off during the update, which could result in damage to the control module.
- Flash process through "Audi Flashing" not Guided Fault Finding (GFF).
  - DO NOT USE Guided Fault Finding (GFF) to perform this flash. Using GFF will cause the flash to take longer. Requests for additional time will not be considered.
- The VAS Diagnostics Interface MUST ONLY be connected to the tester with a USB cable.
  - Performing a software update using a Bluetooth or WiFi connection increases the risk of losing connection during the update, which could result in damage to the control module. It also greatly increases the time required to perform the update. Requests for additional time or parts will be denied if the GFF log shows the update was performed using Bluetooth or WiFi.

# (I) NOTE

- All campaign software updates must be completed during a single, standalone ODIS Diagnostic Session. You must fully complete this campaign and send all logs before beginning any other campaigns or operations.
- If there are any ODIS "Hot-Fix" patches installed, they must be removed from the scan tool before beginning this operation. ODIS "Hot-Fix" patches may affect the update process.

The repair information in this document is intended for use only by skilled technicians who have the proper tools, equipment and training to correctly and safely maintain your vehicle. These procedures are not intended to be attempted by "do-it-yourselfers," and you should not assume this document applies to your vehicle, or that your vehicle has the condition described. To determine whether this information applies, contact an authorized Audi dealer. ©2022 Audi of America, Inc. and Audi Canada. All Rights Reserved.

November 2022 93P9 Page 6 of 13

### **A** WARNING

Radiator Fan(s) may cycle ON high speed during the Update Process! There is a serious risk that personal injury may result if contact is made with spinning fan blades. Keep hands and all objects away from Radiator Fan(s) during Update Process!

# i TIP

To Update-Programming using SVM, review and follow instructions in Technical Bulletin 2011732: *Software Version Management (SVM) Operating Instructions.* 

The SVM Process must be completed in its entirety so the database receives the update confirmation response. A warranty claim may not be reimbursed if there is no confirmation response to support the claim.

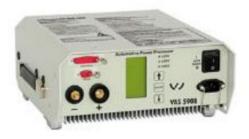

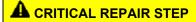

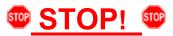

Before starting programming, it is essential to perform the following actions for the -VAS5908-battery charger.

The battery charger's default setting will switch automatically after a period of time. To prevent this, the following must be carried out.

Switch it off and then on again once.

The battery charger's display must have switched off before it restarted.

Set it to a charging voltage of 14.8 Volt.

Operate it in charging mode.

- · Connect battery charger.
- When connecting the charger to the battery, connect the positive cable to the positive charging terminal for the battery and connect the negative cable to the grounding lug on the chassis. DO NOT connect the ground cable directly to negative terminal of the battery.

The repair information in this document is intended for use only by skilled technicians who have the proper tools, equipment and training to correctly and safely maintain your vehicle. These procedures are not intended to be attempted by "do-it-yourselfers," and you should not assume this document applies to your vehicle, or that your vehicle has the condition described. To determine whether this information applies, contact an authorized Audi dealer. ©2022 Audi of America, Inc. and Audi Canada. All Rights Reserved.

November 2022 93P9 Page 7 of 13

- Switch the ignition on.
- Switch off all consumers (headlights, heated seats, climate control, etc.).
- Connect the VAS6150X/VAS6160X Diagnostic Tester to the vehicle.
- Start the ODIS program.

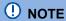

# Vehicles with Battery Monitoring Control Module -J367- and/or an EFB Battery:

When connecting the charger to the battery, connect the positive cable to the positive terminal of the battery and connect the negative cable to the grounding lug on the chassis. DO NOT connect the ground cable directly to negative terminal of the battery.

Turn the hazards on.

## **A** CAUTION

The procedure may cancel itself if the hazard warning lights are not switched on. The hazard warning lights prevent the system from switching to bus sleep mode during the update.

# A CRITICAL REPAIR STEPS

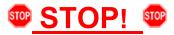

- Before the update, perform a full diagnostic scan using Diagnosis and send the diagnostic protocol online.
  - o The diagnostic session should be saved so it can be restored for use later in this procedure.
- Then perform a bus sleep with the 12V charger disconnected.
  - Bus sleep procedure: 12V charger disconnected, diagnostic interface removed from vehicle, all doors, hood and rear lid closed. Lock vehicle and wait for all lighting inside vehicle to go off. Activating bus sleep should take 1-2 minutes.

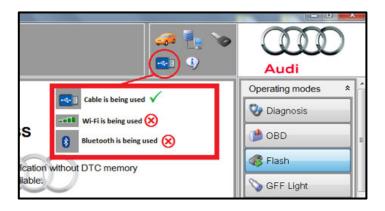

- Confirm that scan tool is communicating with the diagnostic head by USB cable.
  - If the Bluetooth or WiFi symbol is shown, then disconnect the diagnostic head from the vehicle and reconnect the USB cable to the diagnostic head and then reattach to the vehicle.

The repair information in this document is intended for use only by skilled technicians who have the proper tools, equipment and training to correctly and safely maintain your vehicle. These procedures are not intended to be attempted by "do-it-yourselfers," and you should not assume this document applies to your vehicle, or that your vehicle has the condition described. To determine whether this information applies, contact an authorized Audi dealer. ©2022 Audi of America, Inc. and Audi Canada. All Rights Reserved.

November 2022 93P9 Page 8 of 13

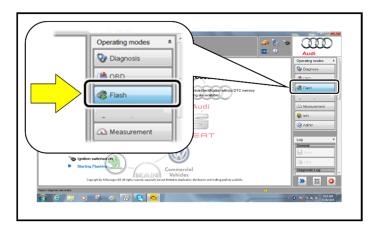

- From the home screen of the scan tool highlight "Flash" <1>.
- Follow the on-screen prompts.

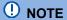

Operating mode "Flash" must be used. Performing this update using "Diagnosis" (Guided Fault Finding) could result in non-payment of the claim.

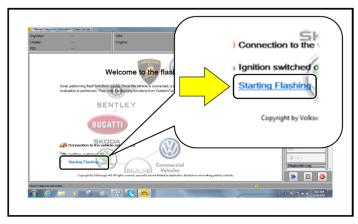

• Select "Starting Flashing" and follow the onscreen prompts.

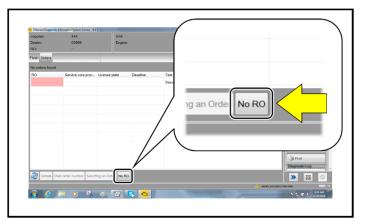

Select "No RO".

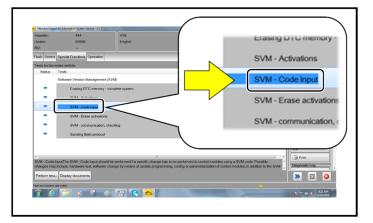

Highlight "SVM – Code Input".

November 2022 93P9 Page 9 of 13

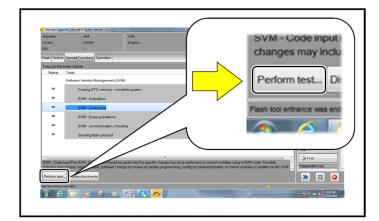

Select "Perform test".

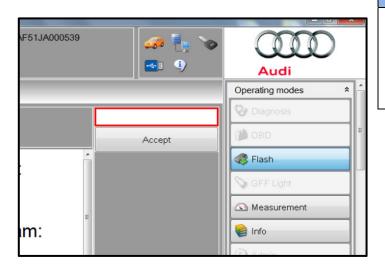

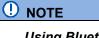

# Using <u>Bluetooth or WiFi</u> for this action is <u>PROHIBITED!</u>

Damage caused to electronic components (e.g. ECM, TCM, etc.) during the SVM update process is not covered.

 Enter the corrective action code (SVM code) as listed below.

SVM code 93P9A388

- · Select "Accept".
- Follow the on-screen prompts.

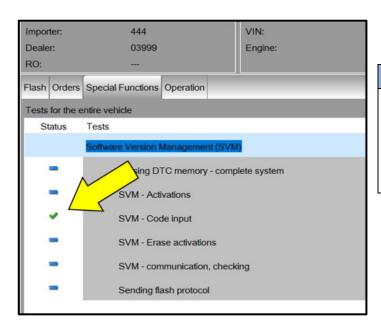

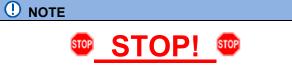

This extra ignition cycle step must be followed, otherwise faults stored during the update may not be cleared upon exiting the Flash program.

 After receiving confirmation that the update completed successfully (green check mark)
 <arrow>, the ignition must be turned off for 60 seconds and then turned back on.

The repair information in this document is intended for use only by skilled technicians who have the proper tools, equipment and training to correctly and safely maintain your vehicle. These procedures are not intended to be attempted by "do-it-yourselfers," and you should not assume this document applies to your vehicle, or that your vehicle has the condition described. To determine whether this information applies, contact an authorized Audi dealer. ©2022 Audi of America, Inc. and Audi Canada. All Rights Reserved.

November 2022 93P9 Page 10 of 13

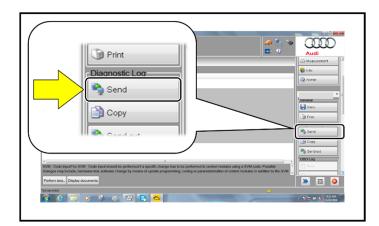

- After receiving confirmation that the flash completed successfully, select "Send" to send the diagnostic protocol online.
- Follow the on-screen prompts.

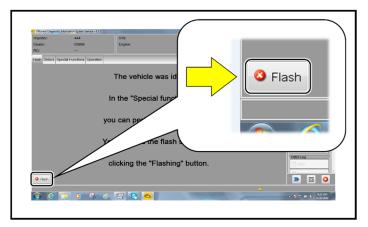

Click "Flash" to exit the flash session.

## i TIP

Various event memory entries may be generated after the flashing procedure on some vehicles. Put the vehicle in a corresponding bus sleep mode after performing the update in order to clear the faults.

To put the vehicle in bus sleep mode, disconnect the diagnostic tester, remove the key from the vehicle and lock the vehicle with the remote for 5 minutes.

The repair information in this document is intended for use only by skilled technicians who have the proper tools, equipment and training to correctly and safely maintain your vehicle. These procedures are not intended to be attempted by "do-it-yourselfers," and you should not assume this document applies to your vehicle, or that your vehicle has the condition described. To determine whether this information applies, contact an authorized Audi dealer. ©2022 Audi of America, Inc. and Audi Canada. All Rights Reserved.

November 2022 93P9 Page 11 of 13

#### After the update:

- Check the displays in the instrument cluster; there must not be any fault messages or warning lamps.
- Perform position detection for the parking brake if necessary:
  - Press brake pedal
  - Move selector lever to "N" and wait for 5 seconds
  - Wait for 5 seconds and then apply parking brake
  - If the brake warning lamp in the instrument cluster is still flashing, perform the calibration again and extend the waiting time.
- On vehicles with 22 kW onboard charger, the charging profiles must be restored to the factory settings.
  - Use operating mode Diagnosis
  - Select "Self test"
  - 00C6 High Voltage Battery Charger Control Module -J1050-
  - o 00C6 High voltage battery charger control module, functions
  - o C6 Reset charging timer and charging profiles to factory settings
  - o Exit Diagnosis and send the diagnostic protocol online.

#### **Proceed to Section C**

The repair information in this document is intended for use only by skilled technicians who have the proper tools, equipment and training to correctly and safely maintain your vehicle. These procedures are not intended to be attempted by "do-it-yourselfers," and you should not assume this document applies to your vehicle, or that your vehicle has the condition described. To determine whether this information applies, contact an authorized Audi dealer. ©2022 Audi of America, Inc. and Audi Canada. All Rights Reserved.

November 2022 93P9 Page 12 of 13

## Section C - Campaign Stamp

| I certify that this campaign<br>has been performed in strict<br>accordance with the applicable<br>Audi repair procedure. |  |  |  |  |
|----------------------------------------------------------------------------------------------------|--|--|--|--|
| SAGA Code:                                                                                                    |  |  |  |  |
| Technician:                                                                                                    |  |  |  |  |
| Date:                                                                                                    |  |  |  |  |

Item#: AUD4927ENG

OR

Je certifie que cette
campagne de rappel a été
exécutée suivant les strictes
directives de réparation
d'Audi

Code de SAGA:
Technicien:

Date:

Item # AUD4927FRE

- Once the campaign has been completed, the technician should stamp the repair order.
- Stamps are available for ordering through the Compliance Label Ordering Portal (item# AUD4927ENG or AUD4927FRE).

November 2022 93P9 Page 13 of 13